913H27

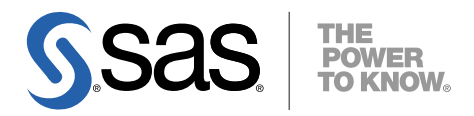

## **Microsoft<sup>®</sup> Windows<sup>®</sup>版** SAS® 9.1.3 Foundation ユーザーインストールガイド

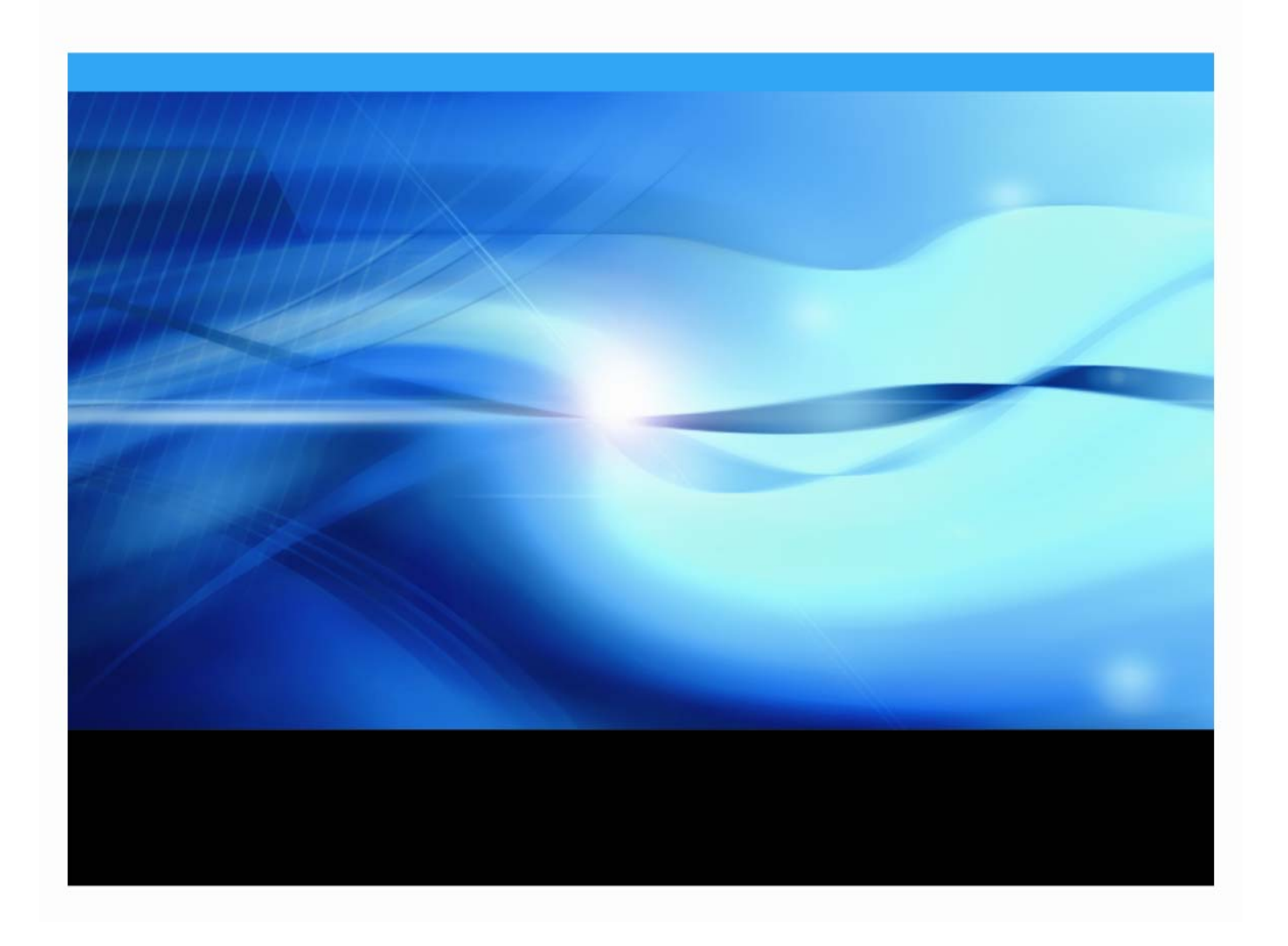

## 著作権情報

このマニュアルの正確な書籍情報は、以下のとおりです。

**User Installation Guide for SAS® 9.1.3 Foundation for Microsoft® Windows®** Copyright**®** 2008, SAS Institute Inc., Cary, NC, USA.

本書は、発行元であるSAS Institute, Inc.の事前の書面による承諾なく、この出版物の全部あるいは一部を、電 子データ、印刷、コピー、その他のいかなる形態または方法によって、複製、転送、または検索システムに保 存することは禁止されています。これらの説明書は著作権により保護されています。

著作権保護を受ける本書の使用の範囲は制限されています。許される使用の範囲とは、使用者のシステムに保 存して端末に表示すること、本書が提供された目的である、SAS プログラミングおよびライセンスプログラム のインストール・サポートの責任者が使用するために、必要な部数だけコピーすること、および特定のインス トール要件を満たすように内容を修正することを指します。本書の全部あるいは一部を印刷する場合、または ディスプレイ媒体に表示する場合は、SAS Instituteの著作権表示を明記する必要があります。上記の条件以外 で本書を複製または配布することは一切禁止されています。

#### アメリカ合衆国政府の制約された権限ついての通知

アメリカ合衆国政府による、本ソフトウェアおよび関連するドキュメントの使用、複製、公開は、 「FAR52.227-19 Commercial Computer Software-Restricted Rights」(1987年6月)に定められた制限の対象と なります。

SAS Institute Inc., SAS Campus Drive, Cary, North Carolina 27513.

SAS**®** およびSAS Instituteのプロダクト名またはサービス名は、米国およびその他の国におけるSAS Institute Inc. の登録商標または商標です。

®は米国で登録されていることを示します。

その他、記載されている会社名および製品名は各社の登録商標または商標です。

# Microsoft Nindows 版 SAS 9.1.3 Foundation<br>ユーザーインストールガイド

目次

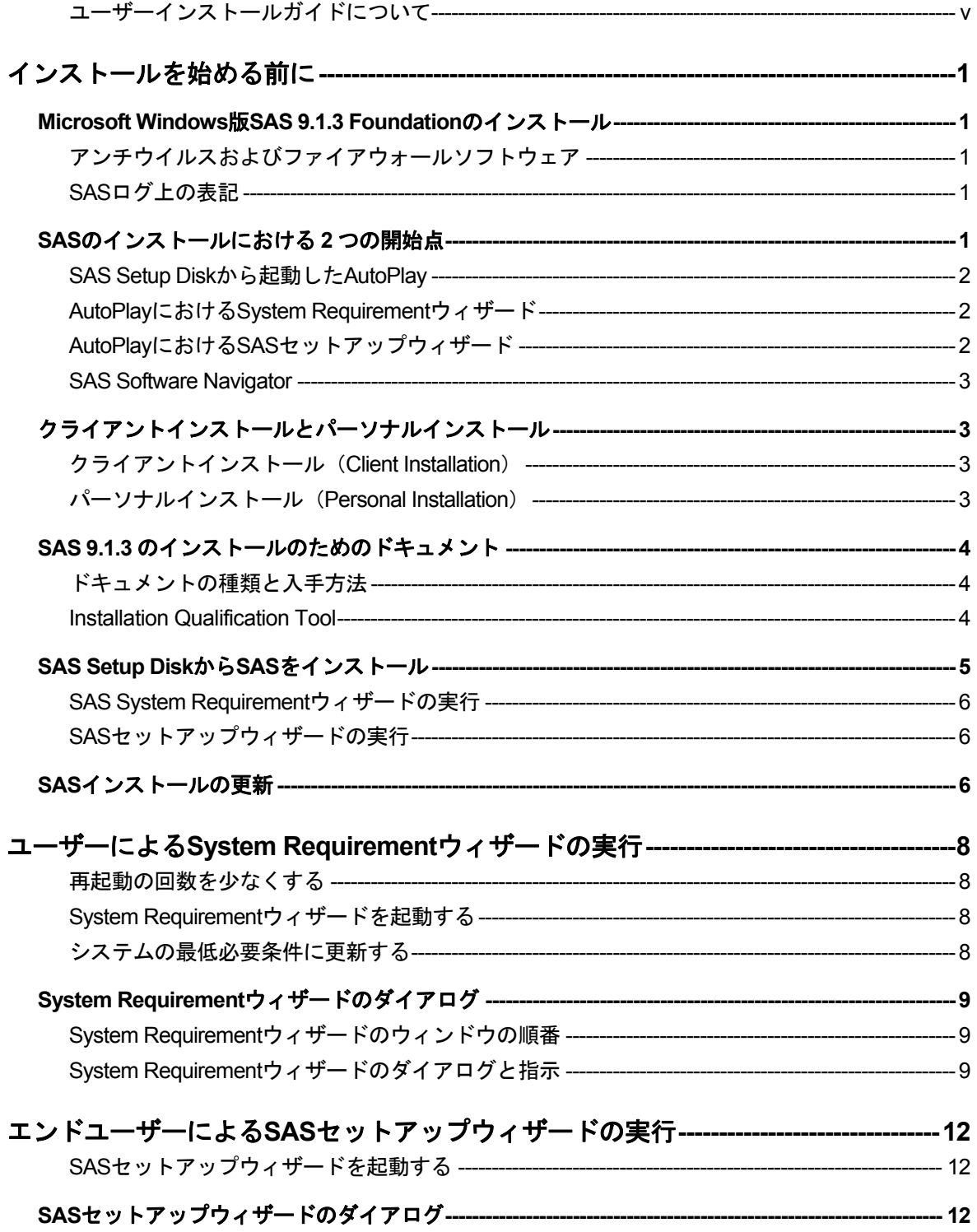

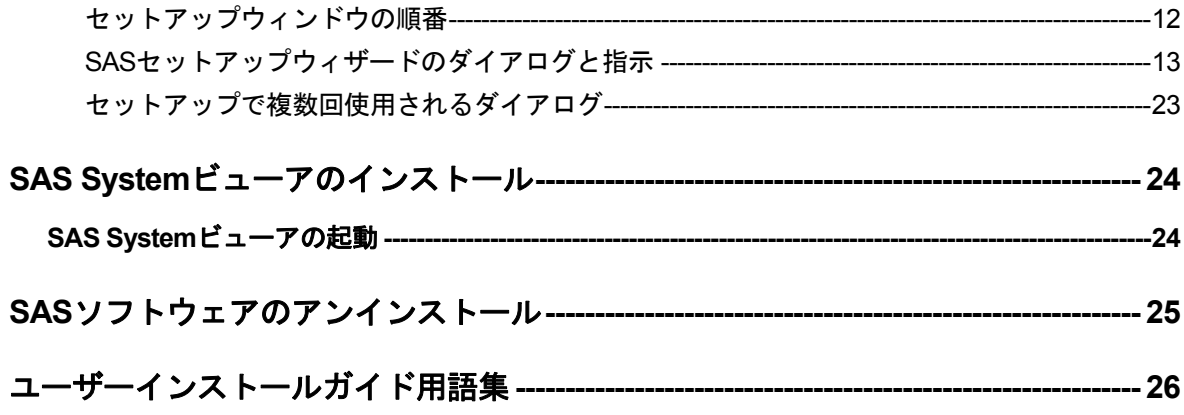

## <span id="page-4-0"></span>ユーザーインストールガイドについて

このドキュメントは、サーバーサイドでのBase SASとさまざまなSASプロダクト(使用する プロダクトはサイトによって異なります)によって構成されるSAS 9.1.3 Foundationのユーザ ーインストールガイドです。ミドル層とクライアント層のプロダクトのインストールについて の情報は、SAS Software Navigatorから参照できます。

セットアップやその他のシステム管理作業を行う必要がある場合は、『Microsoft Windows版 SAS 9.1.3 Foundation管理者ガイド』を参照してください。特定のSASコンポーネントやプロ ダクトのインストールにおけるカスタマイズに関する設定情報や手順の詳細は、『Microsoft Windows版SAS 9.1.3 Foundation設定ガイド』を参照してください。

このドキュメントに含まれているサーバーサイドの設定手順は、一般的なSASサーバーの解説 です。Workspace ServerおよびStored Process Serverの設定に関する詳細は、『SAS Integration Technologies: Server Administrator's Guide』を参照してください。OLAP Serverの 設定に関する詳細は、『SAS OLAP Server: Administrator's Guide, Second Edition』を参照して ください。メタデータサーバーの設定に関する詳細は、『SAS Metadata Server: Setup and Administration Guide』を参照してください。このドキュメントは、次のWebサイトから入手で きます。

http://support.sas.com/documentation/configuration/index.html

## インストールを始める前に

<span id="page-6-0"></span>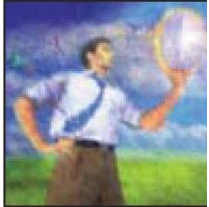

SAS 9.1.3 Foundationをインストールされる方の大部分は、システム管理者かエ ンドユーザーのどちらかです。本書、ユーザーインストールガイドは、SAS 9.1.3 Foundationのインストールを行うエンドユーザー向けに執筆されていま す。

## **Microsoft Windows** 版 **SAS 9.1.3 Foundation** のインストール

システム必要条件がシステム管理者によって更新されていない場合、8ページの「ユーザーによ るSystem Requirementウィザードの実行」に従って更新してください。

SASソフトウェアをインストールする場合、SASサービスおよびプロセスを含むすべてのSASプ ログラムを終了してください。SASサービスおよびプロセスには、Wi[nd](#page-13-0)owsタスクマネージャで 表示されるspawner.exe、objspawn.exe、SAS Lev1 CS、SAS Lev1 MS、SAS Lev1 OBなどが含ま れます。

## アンチウイルスおよびファイアウォールソフトウェア

このインストールを開始する前に、アンチウイルスおよびファイアウォールソフトウェアを終了 することを推奨します。いくつかのアンチウイルスおよびファイアウォールソフトウェアは、 SASをインストールする上で障害となります。アンチウイルスソフトウェアおよびファイアウォ ールソフトウェアを終了できない場合、この構成でソフトウェアのインストールおよびレジスト リ更新の権限があるかどうかを確認してください。

アンチウイルスおよびファイアウォールを終了することが許可されず、かつSASのインストール が失敗する場合、システム管理者に問い合わせてください。SASのインストールを完了するには、 システム管理者権限が必須です。

## **SAS**ログ上の表記

SASログ(インストールログ、またはインストールログではない通常のSASログ)を参照する場 合、SAS 9.1.3およびSAS 9.1.3 Foundationは、ログ中では「SAS 9.1 TS1M3」と表記されている ことに注意してください。

## **SAS** のインストールにおける **2** つの開始点

SAS 9.1.3 Foundationを最も簡単にインストールするには、SAS Setup Diskからインストールしま す。このAutoPlayによるインストールを下記に簡単に紹介しています。詳細は、12ページの「エ ンドユーザーによるSASセットアップウィザードの実行」を参照してください。

SAS 9.1.3を複数台のマシンにインストールする場合、またはマシンごとにインストール後の設定 が異なる場合、SAS Software Navigator(SSN)を選択するのが最良の方法で[す。](#page-17-0)SSNは、さま ざまなプラットフォームが存在する企業内でSASソフトウェアを配置するために設計されました。 詳細は、2ページの「SAS Software Navigator」を参照してください。

Microsoft Windows環境のどちらのインストールの開始点においても、SAS 9.1.3 Foundationのインス

<span id="page-7-0"></span>トールに使用するツールには、System RequirementウィザードとSASセットアップがあります。

SASを更新する場合、これらのツールは、前のバージョンのファイルがある同じ場所に新しいフ ァイルをインストールします。ユーザーにとっては、場所を指定するウィザードが表示されない ことになり、インストールがより簡単になります。また、ソフトウェアをインストールする場合、 SASセットアップは更新であるかどうかを監視しています。そして、更新の場合、インストール 作業の一部としてソフトウェアを更新します。

#### **SAS Setup Disk**から起動した **AutoPlay**

SAS AutoPlayは、SAS 9.1.3 Foundationにおける最も簡単なインストール方法で、SAS Setup Disk を挿入することにより起動します。

AutoPlayのメニューには、インストールを開始するのに必要なリンクがあります。[ユーザー用 のステップ]の下には、[システム必要条件の確認]および[SASのインストール]があります。

インストールを開始するにあたって、最初に[システム必要条件の確認]を選択することを推奨 します。このリンクを選択すると、SAS System Requirementウィザードが起動して、SASのイン ストールに必要なシステム必要条件を満たすようにマシンを更新します。システム必要条件を満 たしていないマシンに対してインストールを開始しても、System Requirementウィザードを実行 するまではインストールを続行できません。

#### **AutoPlay**における **System Requirement**ウィザード

SAS System Requirementウィザードは、SASに必要なコンポーネントやモジュールの指定、更新 を行います。実行後、再起動が必要な場合があります。

[システム必要条件の確認]を選択すると、SAS System Requirementウィザードが起動します。 [設定言語の選択]が表示された場合、任意の言語を選択して[OK]をクリックします SAS System Requirementウィザードの使用方法の詳細は、8ページの「ユーザーによるSAS System Requirementウィザードの実行」を参照してください。

#### **AutoPlay**における **SAS**セットアップウィザード

System Requirementウィザードが終了したら、SAS 9.1.3 Foundationのインストールを行います。 [ユーザー用のステップ]の下の [SASのインストール]を選択してください。

インストール中、SASインストールデータ(SID)が必要になります。SASインストールデータ は、SAS社からインストールキットに記載されているSASインストール担当者に対して電子メー ルで送付されています。インストールキーとオーダー番号は、インストールキットの「SAS Order Information」シートに記載されています。

SASセットアップが表示するダイアログに沿って、SAS 9.1.3 Foundationのインストールが終わる まで作業を続けます。

#### <span id="page-8-0"></span>**SAS Software Navigator**

SAS Software Navigator (SSN) は、さまざまなプラットフォームが存在する企業内で大規模に SASソフトウェアを配置するために設計されました。

注意: SAS Software Navigatorを使用しないでSAS 9.1.3 Foundationをインストールする最も簡単 な方法は、SAS Setup Diskからインストールプログラムを実行します。詳細は、5ページ の「SAS Setup DiskからSASをインストール」を参照してください。

SASセットアップをサーバーまたSASソフトウェアデポから実行する場合、最初にSAS Software Navigatorのウィンドウが開きます。SAS Software Navigatorは、上記で述べたSASセッ[トア](#page-10-0)ップ やSystem Requirementウィザードで対話的に作業するための起動パッドの役目を果たします。

SAS Software Navigatorでは、これらのインストールツールのサポートに加えて、インストールお よび設定関連のオンラインドキュメント、インストール検証テスト、インストールセンター、 SASテクニカルサポートなどへのアクセスを提供します。

SAS Software Navigatorは、プラットフォームに依存しないで動作するようにJavaで書かれてい ます。

## クライアントインストールとパーソナルインストール

SAS 9.1.3 Foundationでは、クライアントインストールとパーソナルインストールのどちらかを 選択できます。

## クライアントインストール(**Client Installation**)

クライアントインストールは、SASインストールウィザードとSASセットアップを利用して、ネ ットワークサーバー上の共有ファイルと関連付けながらSASの実行に必要なソフトウェアをイン ストールします。

システム管理者は、クライアントインストールを実行する前に、クライアント向けのサーバーを 作成します。この方法は、『Microsoft Windows版SAS 9.1.3 Foundation 管理者ガイド』に記述 されています。このインストール方法を使用すると、SASが利用するファイルの大半を1ヵ所に まとめて保存し、複数のクライアントで共有できるようになります。

## パーソナルインストール(**Personal Installation**)

パーソナルインストールは、SASインストールウィザードとSASセットアップを使用して、SAS を実行するために必要なすべてのソフトウェアをインストールします。一般的に、ネットワーク 上のサーバーへインストールせずに実行する場合、パーソナルインストールを行います。

CDからインストールする場合は、パーソナルインストールでインストールを行います。パーソ ナルインストールは、システム管理者が作成したネットワーク上のサーバーから、SASセットア ップウィザードを利用して行うことも可能です。

## <span id="page-9-0"></span>**SAS 9.1.3** のインストールのためのドキュメント

SAS 9.1.3 Foundationでは、インストールドキュメントをWebブラウザで参照できます。インス トールドキュメントはPDF形式で、下記の場所にあります。

- 「Documentation for Installing and Configuring SAS」CD。このCDはインストールキットに含 まれています (CD-ROMドライブにCDを挿入し、¥documentation¥eng¥index.htmlを開きます。 日本語版を表示するには、最初に表示されたページで「Japanese」をクリックします)。
- SASインストールセンターのWebサイト。次のURLから参照できます。 [英語] http://support.sas.com/documentation/installcenter/913/kit/index.html [日本語]http://www.sas.com/japan/service/documentation/installcenter/913/kit/ index.html

インストールセンターのWebサイトでは、常に最新版のドキュメントを提供しています。

## ドキュメントの種類と入手方法

インストールドキュメントには、次の3種類があります(下記において、SAS Software Navigator 経由で表示されるドキュメントは英語版です。日本語版ドキュメントは、上記の 「Documentation for Installing and Configuring SAS」CD、またはインストールセンターから参照 できます)。

- 『ユーザーインストールガイド』は、SAS Software Navigatorから[ユーザーインストール ガイドの表示]を選択して表示します。
- 『システム必要条件』は、System Requirementウィザードを実行する前もしくは後に参照し ます。このドキュメントは、[システム必要条件の表示]を選択することによってSAS Software Navigatorから表示できます。
- SASのインストール後に、SASプロダクトやSASソリューションの環境設定を行うユーザー は、『設定ガイド』を参照してください。このドキュメントは、SAS Software Navigatorか ら[インストール後の設定ガイドの表示]を選択して表示します。

インストールキットに含まれている資料、およびその他のインストール関連の情報については、 インストールセンターを参照してください。

#### **Installation Qualification Tool**

Installation Qualification Toolは、SAS Systemのインストールイメージを検証するのに使用します。 このツールに関する詳細は、『SAS 9.1.3 インストール検証ツール ユーザーガイド』を参照し てください。

SASのインストールの終了後、Installation Qualification Toolおよびこのツールのユーザーガイドは、 「スタート]-「プログラム (Windows XPでは、「すべてのプログラム])]-[SAS]-[SAS 9.1 Utilities] から使用できます。

## <span id="page-10-0"></span>**SAS Setup Disk** から **SAS** をインストール

SAS Software Navigatorは、SAS 9.1.3 Foundationを企業内で大規模に配置するために設計されま した。一方、SAS 9.1.3 Foundationを簡単にインストールしたい場合はSAS Setup Diskを使用する ことができます。

SAS Setup Diskを使用してSAS 9.1.3 Foundationをインストールする手順は、次のとおりです。

- 1. 管理者(Administrator)でログオンしていることを確認します。
- 2. インストールキットにあるSAS Setup Diskを探します。
- 3. 「SAS Software Navigator Disk」からSAS Software Navigatorを起動している場合、ウィ ンドウの右上の[X]をクリックして終了してください。SAS Setup DiskからAutoPlay を起動するには、SAS Software Navigatorは終了する必要があります。
- 4. SAS Setup DiskをCD-ROMドライブに挿入します。

SAS Setup DiskからSAS AutoPlayが起動します。このように起動したSAS AutoPlayは、SAS Foundationのみに制限されています。

注意: SAS AutoPlayが起動しない場合、CDのルートディレクトリにあるsetup.exeをクリックし てください。

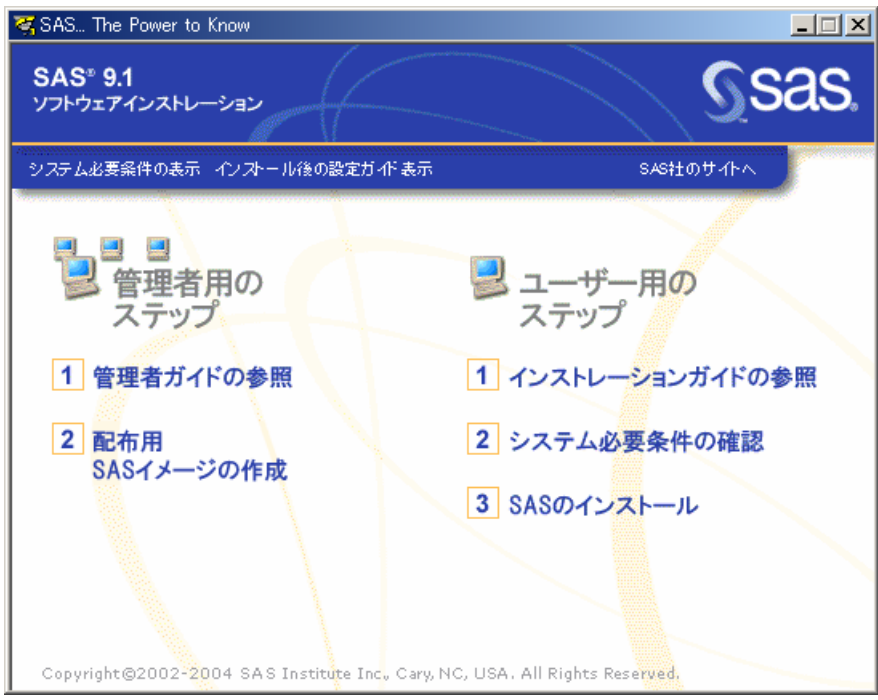

AutoPlayのメニューには、インストールを続けるのに必要なリンクがあります。[ユーザー用の ステップ]の下には、[システム必要条件の確認]および [SASのインストール]を含むリンク があります。

インストールを開始するにあたって、最初に[システム必要条件の確認]を選択することを推奨 します。このリンクを選択すると、SAS System Requirementウィザードが起動して、SASのイン

<span id="page-11-0"></span>ストールに必要なシステム必要条件を満たすようにマシンを更新します。システム必要条件を満 たしていないマシンに対してインストールを開始しても、SAS Requirementウィザードを実行す るまでインストールを続行することはできません。

## **SAS System Requirement**ウィザードの実行

[システム必要条件の確認]を選択すると、SAS System Requirementウィザードが起動します。 [設定言語の選択]が表示された場合、任意の言語を選択して [OK] をクリックします

SAS System Requirementウィザードの使用方法の詳細は、8ページの「ユーザーによるSAS System Requirementウィザードの実行」を参照してください。

SAS System Requirementウィザードは、SASに必要なコンポ[ーネ](#page-13-0)ントやモジュールの指定、更新 を行います。実行後、再起動が必要な場合があります。

## **SAS**セットアップウィザードの実行

System Requirementウィザードが終了したら、SAS 9.1.3 Foundationのインストールを行います。

- 1. SASセットアップのAutoPlayのメニューに戻ります。
- 2. 「ユーザー用のステップ]の下の「SASのインストール]を選択します。
- 3. SASセットアップウィザードの最初の画面が表示されます。 [次へ] をクリックします。
- 4. SASインストールデータをファイルから取得します。

SASセットアップが表示するダイアログに沿って、SAS 9.1.3 Foundationのインストールが終わる まで作業を続けます。

SASセットアップの残りのウィザードの説明は、16ページの「エンドユーザーによるSASセット アップウィザードの実行」を参照してください。

## **SAS** インストールの更新

すでにSAS 9.1またはSAS 9.1.2をインストールしている場合、SAS 9.1.3をインストールするにあ たって考慮すべきいくつかの点があります。

パーソナルインストールの場合、1台のマシンに対して1つのSAS 9.1(SAS 9.1、SAS 9.1.2、 SAS 9.1.3のいずれか)しかインストールできません。現在のSAS 9.1と新しいバージョンのSAS を同じマシン上で共存させることはできません。

新しいソフトウェアをインストールする場合、SASセットアップは要求された更新が必要かどう かを認識します。SASセットアップの[コンポーネントの選択]ウィンドウでは、そのインスト ールにおいてライセンスされているすべてのプロダクトの一覧を表示します。更新が要求されて いるSASプロダクトにおいては、プロダクト名の選択を取り消すことはできません。

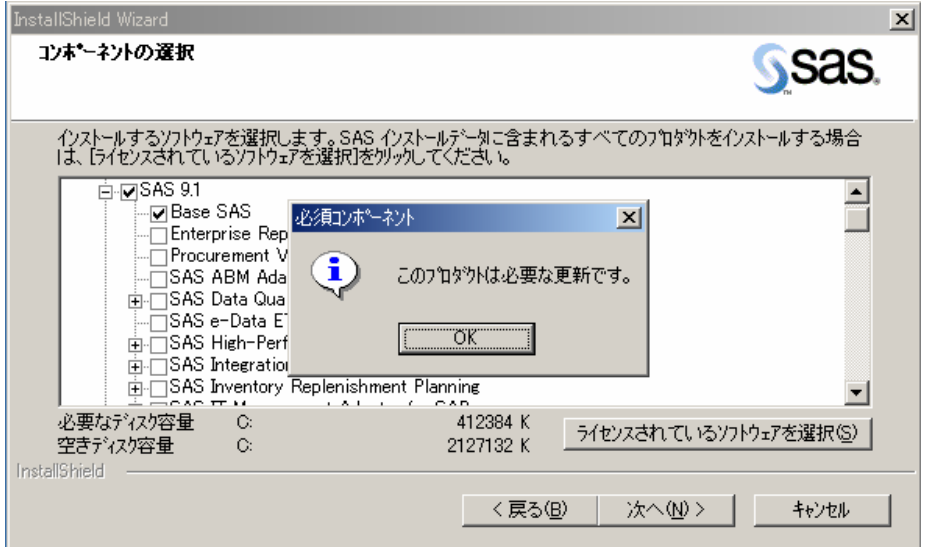

さらに、更新中にSASセットアップの一部のウィンドウを表示しません。したがって、SASセッ トアップは、インストールするデータおよび一時ファイルについて、以前のインストールで設定 した場所を使用することを前提としています。

## <span id="page-13-0"></span>ユーザーによる**System Requirement**ウィザードの実行

System Requirementウィザードにより、SAS Systemをインストールする前に、コンピュータが システムの最低必要条件を満たしているかを確認できます。

System Requirementウィザードにより、オペレーティングシステムの一部であるシステムコンポ ーネントが更新されることがあります。これらのコンポーネントを適切なレベルに更新すること は、SAS Systemのインストールを成功させる上で重要です。

System Requirementウィザードによって更新する必要のあるシステムコンポーネントが、オペレ ーティングシステムで使用されている可能性があります。この状況では、使用中のシステムコン ポーネントを正しく更新するために、コンピュータを再起動する必要があります。

### 再起動の回数を少なくする

System Requirementウィザードを実行する前に、アンチウイルスおよびファイアウォールソフト ウェアを終了することを推奨します。これにより、要求される再起動の回数を最小限にできます。 必要な再起動の回数は、System Requirementウィザードを実行した時に、コンピュータにインス トールされるシステムコンポーネントのレベルにより決定するため、コンピュータによって異な ります。

いくつかのアンチウイルスおよびファイアウォールソフトウェアは、SASをインストールする上 で障害となります。アンチウイルスおよびファイアウォールソフトウェアを終了できない場合、 この構成でインストールするおよびレジストリを更新する権限があるかどうかを確認してくださ い。アンチウイルスおよびファイアウォールを終了することが許可されず、かつSASのインスト ールが失敗する場合、システム管理者に問い合わせてください。

#### **System Requirement**ウィザードを起動する

System Requirementウィザードを起動するには、次の手順を実行します。

1. 「Setup Disk」CDをCD-ROMドライブに挿入します。SAS AutoPlayのウィンドウが表示さ れます。

表示されない、あるいは管理者が提供したネットワーク上から実行している場合は、 Windowsの [スタートメニュー] - [ファイル名を指定して実行]から次のとおりに入力し ます。

<*source\_drive*>:¥SETUP

この場合、<*source\_drive*>は、SAS SystemのCDがあるCD-ROMドライブを表します。

2. [システム必要条件の確認]を選択します。

### システムの最低必要条件に更新する

System Requirementウィザードを起動した後、次の手順を実行します。

- <span id="page-14-0"></span>1. 最初のダイアログの内容を確認してください。そして[次へ]を選択します。
- 2. 次のウィンドウに、System Requirementウィザードによる更新が必要なすべてのシステムコ ンポーネントの一覧が表示されます。リストを確認し、[次へ]をクリックします。

コンピュータがすでにシステムの最低必要条件を満たしている場合は、このコンピュータに は更新の必要がないことを示すダイアログボックスが表示されます。

- 3. 手順2の一覧に含まれていたシステムコンポーネントの更新作業が開始されます。一部のシ ステムコンポーネントはコンピュータの再起動を必要とします。再起動ダイアログの指示を 確認してください。
	- 再起動を選択すると、System Requirementウィザードは再起動とログオン処理を行います。
	- 再起動しないことを選択すると、System Requirementウィザードは終了します。システム コンポーネントの更新を継続する準備が整ったら、System Requirementウィザードを実行 します。
- 4. すべてのシステムコンポーネントが更新されると、SAS Systemを実行するためのシステム の最低必要条件へコンピュータが更新されたことを示す完了ダイアログボックスが表示され ます。

## **System Requirement** ウィザードのダイアログ

このセクションでは、システムを最低限のソフトウェア必要条件に更新するための手順を説明し ています。

System Requirementウィザードを実行し、各ウィンドウに従って処理を進めてください。

## **System Requirement**ウィザードのウィンドウの順番

下記に示すのは、System Requirementsウィザードのダイアログウィンドウの名前です。インデ ント表示の部分は、場合によっては表示されないウィンドウを表しています。

[System Requirementsウィザードへようこそ] [自動ログオン] [システムコンポーネントの更新] [Windowsの再起動] [システムの更新は必要ありません] [システムの更新が終了しました]

#### **System Requirement**ウィザードのダイアログと指示

- [System Requirementウィザードへようこそ]が表示されます。記述された内容を確認して ください。[次へ]をクリックします。
- [自動ログオン]が表示されます。記述された内容を確認してください。System Requirementウィザードでは、再起動が数回必要になることがあります。再起動した後、自 動的にログオンしたい場合は、[パスワード]フィールドにパスワードを入力します。これ

はオプションですので、[次へ]をクリックして自動ログオンをスキップすることもできま す。パスワードを入力すると、[パスワードの確認]フィールドに再度パスワードを入力す る必要があります。[次へ]をクリックします。

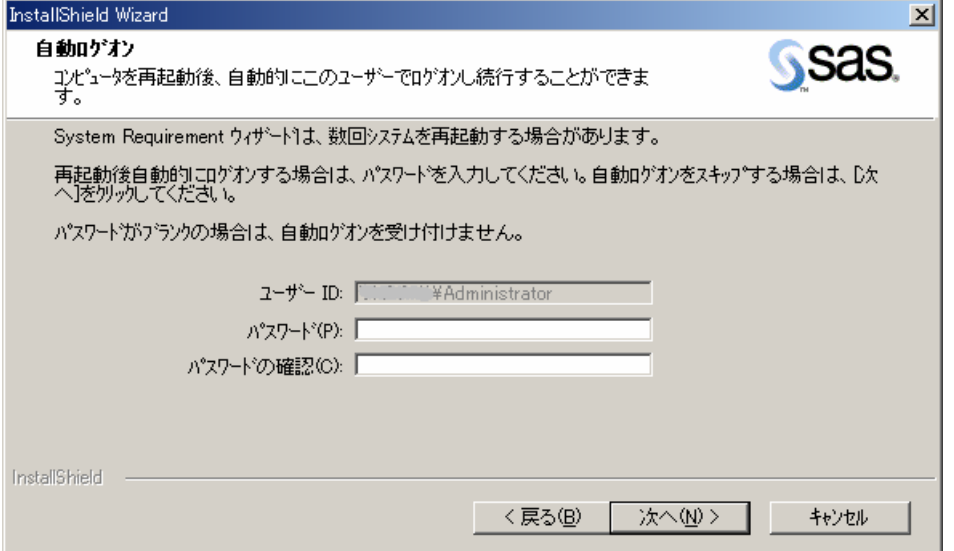

- [システムコンポーネントの更新]が表示された場合、記述された内容を確認してくだ さい。このウィンドウでは、システム上で更新されるシステムコンポーネント名が表示 されます。[次へ]をクリックします。
- [Windowsの再起動]が表示されている場合は、記述されている内容を確認してくださ い。

このウィンドウでは、システム上で更新されたシステムコンポーネント名が表示されま す。そして、コンピュータの再起動が必要であることが表示されます。直ちにコンピュ ータを再起動することをお勧めします。以下の2つのラジオボタンの1つをクリックしま す。

- [はい、今すぐコンピュータを再起動します]
- [いいえ、あとでコンピュータを再起動します]

再起動を選択した場合は、開いているすべてのアプリケーションを閉じ、ディスクドラ イブに入っているフロッピーディスクがあれば取り出します。

コンピュータの再起動後、アンチウイルスソフトウェアが無効になっているかどうか確 認します。アンチウイルスおよびファイアウォールソフトウェアを終了できない場合、 この構成でインストールするおよびレジストリを更新する権限があるかどうかを確認し てください。アンチウイルスおよびファイアウォールを終了することが許可されず、か つSASのインストールが失敗する場合、システム管理者に問い合わせてください。

コンピュータが再起動すると、セットアップに戻ります。再起動後にセットアップが再 開しない場合、SAS Setup Diskからセットアップを再起動してください。 [完了] をク リックします。

[システムの更新は必要ありません]が表示された場合は、使用するマシンが選択した SASプロダクトが要求するシステム必要条件を満たしていることを示します。

[完了]をクリックします。

 [システムの更新が終了しました]が表示されます。記述された内容を確認してください。こ のダイアログでは、System Requirementウィザードがシステムを更新したことが表示されます。 [完了]をクリックします。

## <span id="page-17-0"></span>エンドユーザーによる**SAS**セットアップウィザードの実行

このセクションでは、SASをインストールし、実行するために必要な手順を説明します。ユーザ ーはそれぞれのウィンドウに従って、処理を進めてください。字下げして表示されているダイア ログは、必ずしも表示されません。

セットアップダイアログは、以下の順番で表示されます。ただし、2回以上表示されるダイアロ グは省略しています。詳細は、23ページを参照してください。

## **SAS**セットアップウィザードを起動する

SASセットアップウィザードを起動するには、次の手順を実行します。

1 「SAS Setup Disk」というラベルのCDをCD-ROMドライブに挿入します。SAS AutoPlayの ウィンドウが表示されます。表示されない、あるいは管理者が提供したネットワーク上から 実行している場合は、Windowsの [スタートメニュー] - [ファイル名を指定して実行]か ら次のとおりに入力します。

<*source\_drive*>:¥SETUP

この場合、<*source\_drive*>は、SAS SystemのCDがあるCD-ROMドライブを表します。

2 [設定言語の選択]が表示された場合、強調表示されている言語をセットアップダイアログ で使用するために、[OK]をクリックします。

または、プルダウンメニューをクリックして、使用できるその他の言語を選択するか、[キ ャンセル]をクリックして終了します。

- 注意: SAS Software NavigatorからSASセットアップを実行する場合、このダイアログが 何度も表示されることはありません。セットアップダイアログの言語は、SAS Software Navigatorの表示に選択された言語と同じです。
- 3 [SASのインストール]を選択してください。

## **SAS** セットアップウィザードのダイアログ

## セットアップウィンドウの順番

インデント表示の部分は、場合によっては表示されないウィンドウを表しています。

[InstallShieldの初期化ダイアログ] [設定言語の選択] [SASセットアップウィザードへようこそ] [システム必要条件のチェック] [SASインストールデータの取得] [SASインストールデータ] [SASインストールデータの取得] [インストールする言語コンポーネントの選択]

<span id="page-18-0"></span>[デフォルトで使用する言語の設定] [SAS共有ファイル] [インストール先フォルダの選択] [データファイルフォルダの指定] [一時ファイルフォルダの指定] [コンポーネントの選択] [ファイルタイプの選択] [ファイルのコピー開始] [更新確認] [SASセットアップは完了しました]

## **SAS**セットアップウィザードのダイアログと指示

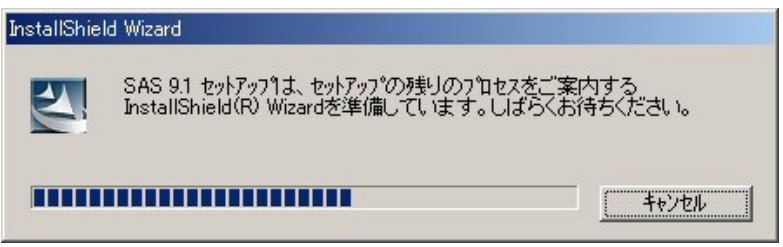

SASセットアップを選択すると、InstallShieldの初期化ダイアログが表示され、セットアップが開 始します。SASセットアップは、InstallShield Wizardを準備し、その進捗状況がインジケータに表 示されます。

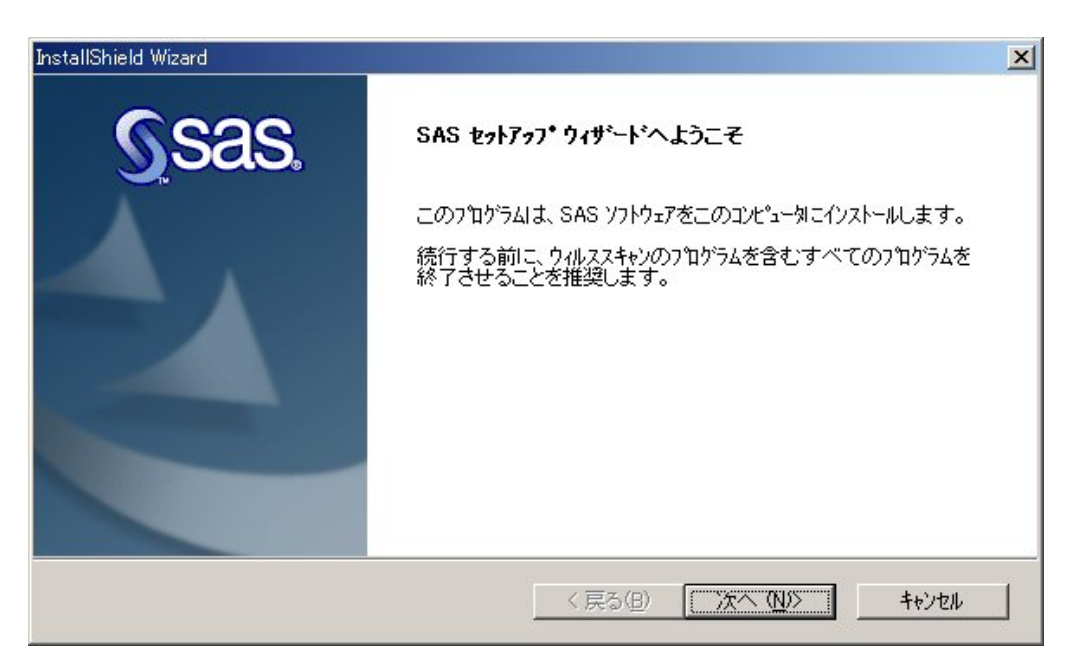

- [SASセットアップウィザードへようこそ]が表示されます。記述された内容を確認し、 [次へ] をクリックします。
	- [システム必要条件のチェック]が表示されている場合は、記述されている内容を確認 してください。

[System Requirementウィザードを実行する]の隣にあるチェックボックスをクリック します。

[完了]をクリックして、System Requirementウィザードを実行します。System Requirementウィザードの詳細は、8ページを参照ください。

System Requirementウィザードがシステムを更新した後、SASインストールを再開でき ます。

次のダイアログ [SASインストールデータの取得]に表示されている2つの取得方法は、場合に よっては選択できないことがあります。CDのようなインストールメディアから実行している場 合、[既存のデータ]は使用できません。

SAS Software NavigatorのCDまたは管理者が作成したSASソフトウェアデポからインストールし ている場合、SASインストールデータの取得にかかる時間はより早くなります。次に表示される ダイアログは、[SASインストールデータ](15ページ)または[インストールする言語コンポ ーネントの選択](16ページ)になります。どちらが表示されるのかは、使用しているインスト ールの種類に依存します。

SASイ[ンス](#page-20-0)トールデータ (SID)には、ライセンス情報、インストールをカスタマイズするスク リプトが含まれて[います](#page-21-0)。SASソフトウェアをオーダーすると、SAS社から貴社のインストール 担当者に電子メール(SAS Software Orderメール)が送信されます。この電子メールにはSASイ ンストールデータのテキストファイルが添付されています。

インストール担当者の名前は、インストールキットの「SAS Order Information」シートに記載さ れています。この電子メールの添付ファイルとして送付されたSASインストールデータを使用す る場合、[SASインストールデータの取得]ダイアログから[ファイル]を選択します。

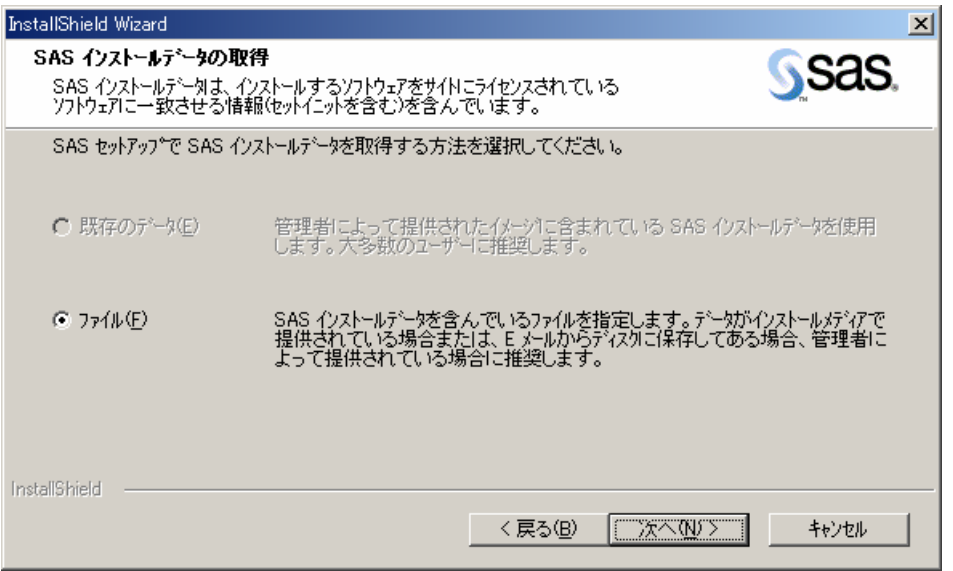

 $\partial\hat{\mathbb{G}}$  [SASインストールデータの取得]が表示されている場合は、記述されている内容を確 認してください。

<span id="page-20-0"></span>SASセットアップウィザードがSASインストールデータを取得するのに使用する方法を 選択し、ラジオボタンをクリックしてください。選択できるラジオボタンが2つありま す。

- [既存のデータ]
- [ファイル]

SASインストールデータファイルには、SASソフトウェアの実行に必要なSETINITも含 まれています。

特に指定しない場合、あるいはSASインストールデータを後で適用する場合は、[既存 のデータ]を選択します。

システム管理者が設定したネットワーク上のファイルを指定することができます。SAS インストールデータが異なる場所にある場合、[ファイル]を選択し、ファイルの格納 場所を指定してください。このダイアログに関する詳細は、後ほど説明します。

[次へ]をクリックします。

SASインストールデータ自体に問題が発生した場合、SASテクニカルサポートにお問い 合わせください。

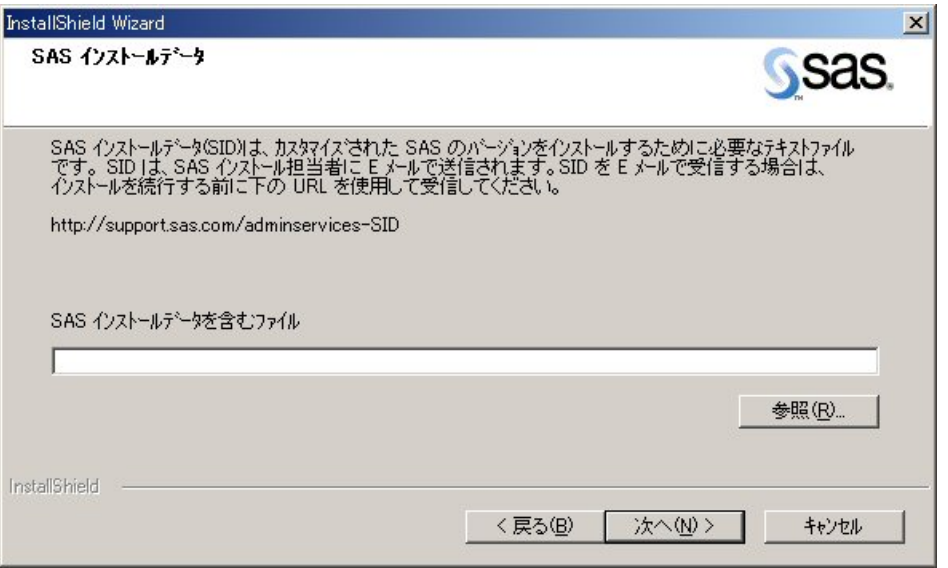

 [SASインストールデータ]が表示されている場合は、記述されている内容を確認して ください。

SASインストールデータファイルのフルパスを入力するか、「参照」をクリックしてデ ィレクトリを指定します。

SASインストールデータファイルが見つからない場合は、エラーメッセージが表示され ます。

[次へ] をクリックします。

<span id="page-21-0"></span> [SASインストールデータの取得]が表示されている場合は、記述されている内容を確 認してください。

ウィンドウに表示されているライセンスされているソフトウェアが、インストールキッ トのSAS Order Informationシートのリストと一致するかどうかを確認してください。

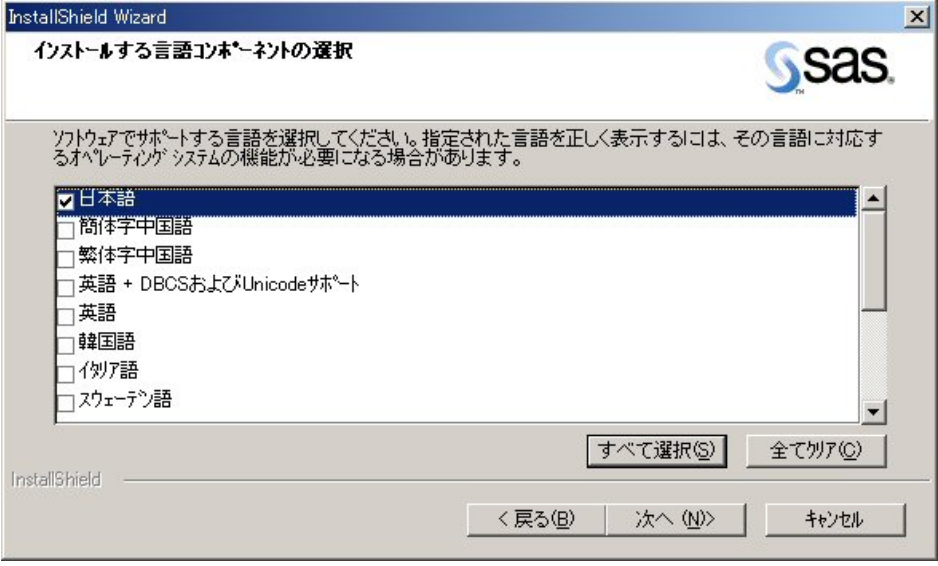

 [インストールする言語コンポーネントの選択]が表示されている場合は、その内容を 確認してください。

[すべて選択]をクリックして、使用可能な言語をすべて選択するか、[全てクリア] をクリックして選択を取り消します。[次へ]をクリックします。

 [デフォルトで使用する言語の設定]が表示されている場合は、記述されている内容を 確認してください。

このウィンドウにはインストールする言語コンポーネントの選択ウィンドウで選択した すべての言語が表示されます。

デフォルトの言語に指定する言語の横にあるチェックボックスをクリックします。[次 へ]をクリックします。

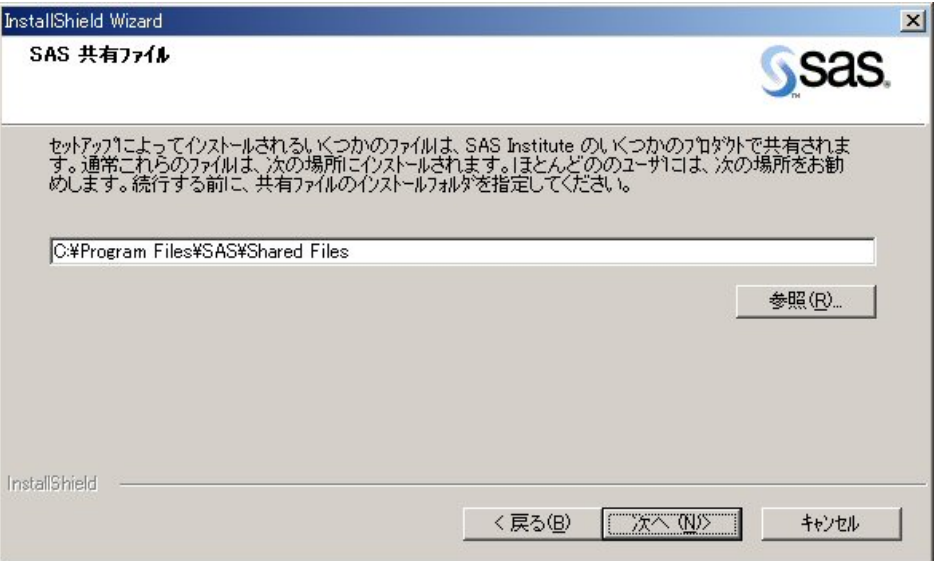

 $\partial \hat{\mathbb{C}}$  [SAS共有ファイル]が表示されている場合は、記述されている内容を確認してくださ い。

いくつかのファイルは、複数のSASプロダクトあるいはSASリリースで共有利用されま す。ユーザーはこの画面に表示されたフォルダを使用することができます。

共有ファイルを他のフォルダに保存する場合は、[参照]を選択してください。以前に SASをインストールしていない場合、あるいはSASをアンインストールしWindowsのレ ジストリから消去した場合は、共有ファイルの保存場所を指定します。

注意: SAS System 8、8.1、8.2、SAS 9がインストールされている場合、SAS 9.1.3イ ンストールは、以前の共有コンポーネントの一部を上書きします。これにより、 SAS System 8、8.1、8.2、SAS 9に、SAS 9.1.3機能が含まれることになります。

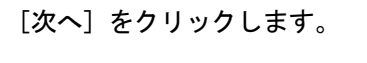

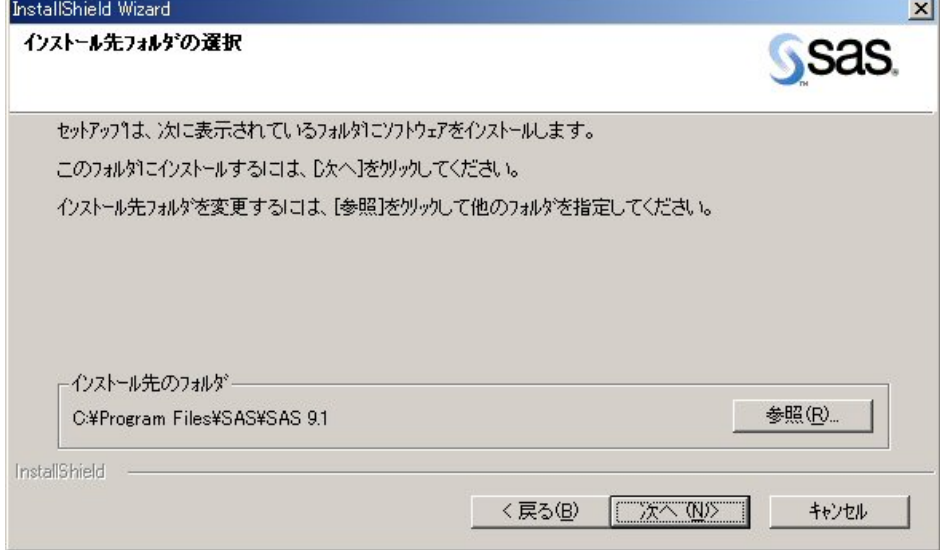

## [インストール先フォルダの選択]が表示されたら、記述されている内容を確認してくださ い。

[次へ]をクリックし、画面に表示されているコピー先フォルダにSASをインストールしま す。

または、[参照]を選択して別のフォルダを選択します。

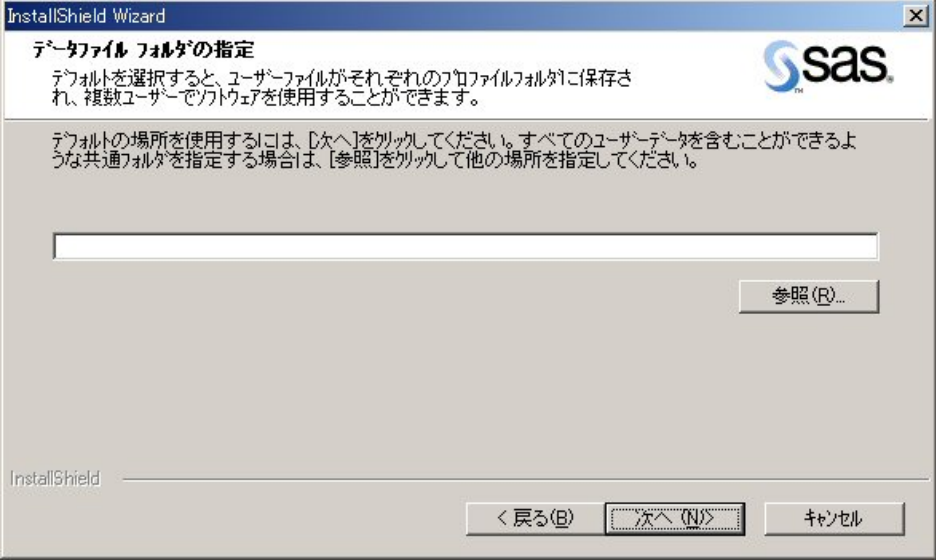

 [データファイル フォルダの指定]が表示されたら、記述されている内容を確認してくださ い。

デフォルトでは、このウィンドウで表示されている場所にWindowsユーザープロファイルデ ィレクトリが作成されます。Windowsディレクトリに対してこのデフォルトを選択すると、 複数のユーザーが同じコンピュータ上でSASを使用できます。

個人のデータフォルダが、自動的に作成されます。

[次へ]をクリックして、デフォルトのディレクトリを使用するか、[参照]をクリックし て別のディレクトリを指定します。

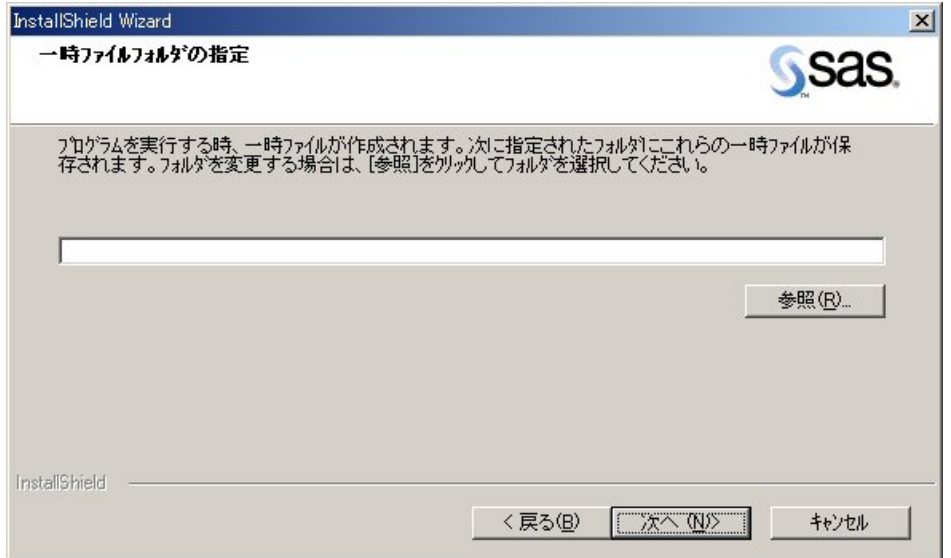

[一時ファイルフォルダの指定]が表示されます。記述された内容を確認してください。

SASのデータ処理が進むと、一時ファイルが作成されます。

[次へ]をクリックして画面に表示されているフォルダを一時ファイルの保管場所として選 択します。

または、[参照]をクリックして、別のフォルダを指定します。

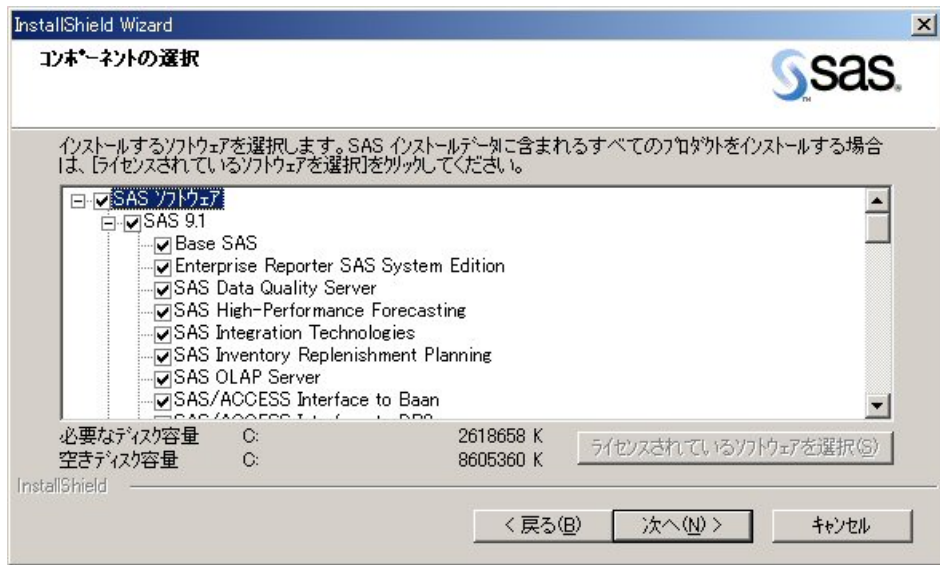

[コンポーネントの選択]が表示されます。記述されている内容を確認してください。

このウィンドウには、今回のインストールの対象として選択されているコンポーネントが表 示されます。このリストを変更するには、インストールするコンポーネントを選択し、イン ストールしないコンポーネントの選択を取り消します。

いくつかの状況下に置いて、このウィンドウで選択されているコンポーネントを取り消すこ とはできません。

- 新しいソフトウェアをインストールする場合、SASセットアップは要求された更新が必 要かどうかを認識します。そして、それらのコンポーネントの選択を取り消すことはで きません
- 更新中は、更新を必要とするコンポーネントのみが選択されます。また、これらの選択 を取り消すことはできません。

「ライセンスされているソフトウェアを選択」をクリックすると、ソフトウェアライセンス に記載されているコンポーネントのみを簡単に選択することができます。

[次へ] をクリックします。

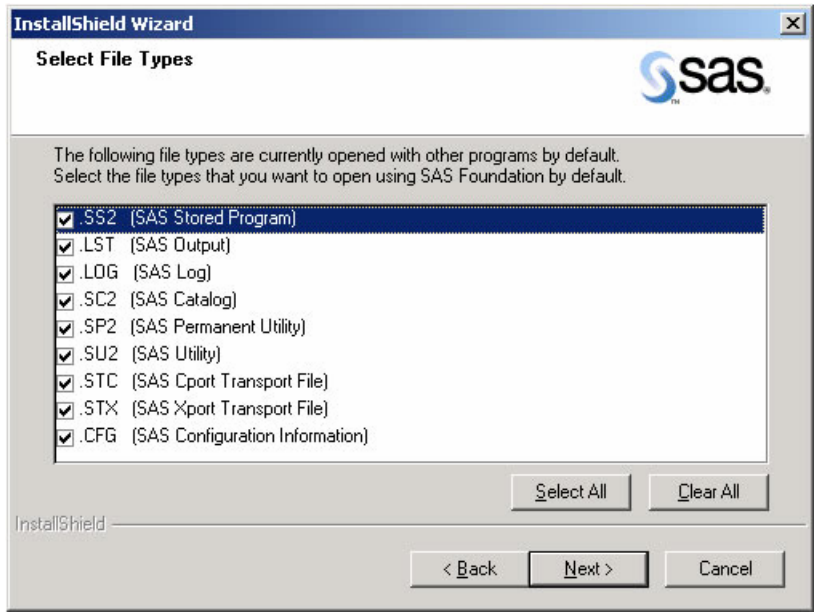

[ファイルタイプの選択]が表示されます。記述されている内容を確認してください。

このウィンドウは、使用しているマシン上で、すでにアプリケーションに関連付けられてい るファイルタイプ、およびそれらのファイルタイプを使用するSASストアドプログラムを表 示します。このリストの内容を変更するには、各チェックボックスで、SASソフトウェアに 関連付けるファイルタイプを選択し、関連付けたくないファイルタイプの選択を外します。

[すべて選択]をクリックすると、すべてのファイルタイプを選択したデフォルトの状態に なります。[すべてクリア]をクリックするとすべての選択を取り消します。

[次へ] をクリックします。

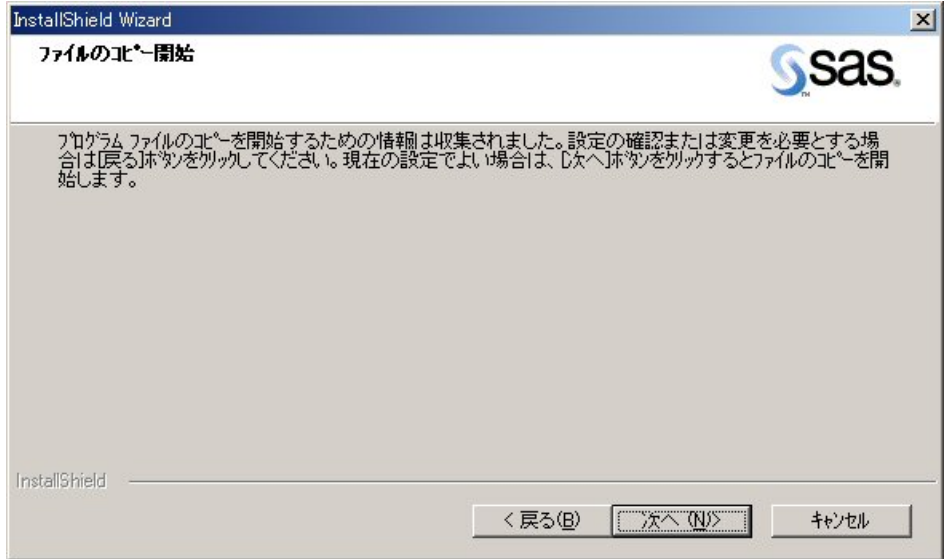

[ファイルのコピー開始]が表示されます。記述されている内容を確認してください。

これで、プログラムファイルをコピーするための準備は完了しました。

設定が終了したら、[次へ]をクリックします。

または、設定を見直すか、変更したい場合には、[戻る]をクリックして、[ファイルタイ プの選択]に戻ります。

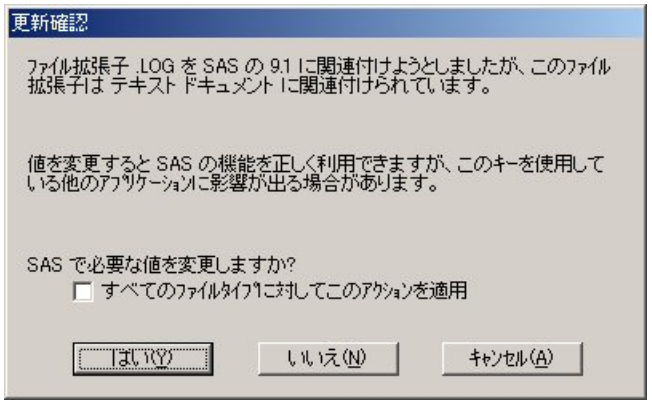

[更新確認]が表示されている場合、記述されている内容を確認してください。

別のアプリケーションですでに使用されている.LOGファイルなどのファイル拡張子が あると、このウィンドウが表示されます。セットアップは、この拡張子を使用している ファイルをSASに関連付けることができますが、その場合、他のアプリケーションに影 響を与える可能性があります。現在の設定を変更して、これらのファイルをSASと関連 付けることもできますし、以前の選択をそのままにしておくこともできます。

このウィンドウから選択できる項目は次のとおりです。

• ファイル拡張子の関連付けを変更し、SASの機能を有効にしたい場合は、[はい]を クリックして、SAS 9.1.3をこの拡張子を使用しているファイルのデフォルトアプリ ケーションにします。

• [いいえ]をクリックして、そのファイル拡張子を以前の関連付けのままにします。

また、使用中のその他すべてのファイル拡張子を同じように変更したい場合は、[は い]または[いいえ]をクリックする前に、ウィンドウの下にあるボックスを選択しま す。

[キャンセル]をクリックすると、この処理を完了しないでセットアップを終了します。

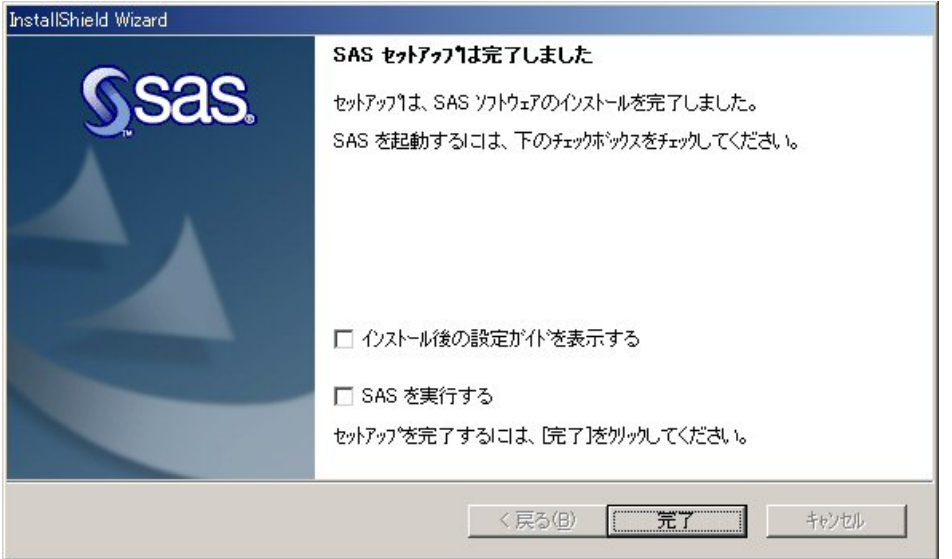

最後のダイアログには2通りあり、下記のいずれかが表示されます。

 [SASセットアップが完了しました]が表示されます。記述されている内容を確認してくださ い。

この時点で、セットアップはSASのインストールを完了しています。SAS Systemを直ちに 起動する場合は、「SASを実行する]チェックボックスを選択します。「設定ガイド」をす ぐに参照する場合は、[インストール後の設定ガイドを表示する]チェックボックスを選択 します。

[完了] をクリックします。

 $\partial \hat{\mathbb{C}}$  「SASセットアップが完了しました]が表示されます。記述されている内容を確認してくだ さい。

この時点で、必要なファイルはすべてコンピュータにコピーされています。ただし、使用中 のため、更新されていないファイルがある場合もあります。このようなファイルは、コンピ ュータを再起動したときに、自動的に更新されます。

以下の2つのラジオボタンの1つをクリックします。

- [はい、今すぐコンピュータを再起動します]
- [いいえ、あとでコンピュータを再起動します]

再起動を選択した場合は、開いているすべてのアプリケーションを閉じ、ディスクドライブ

<span id="page-28-0"></span>に入っているフロッピーディスクがあれば取り出します。

コンピュータの再起動後、アンチウイルスソフトウェアが無効になっているかどうか確認し ます。アンチウイルスおよびファイアウォールソフトウェアを終了できない場合、この構成 でインストールするおよびレジストリを更新する権限があるかどうかを確認してください。 アンチウイルスおよびファイアウォールを終了することが許可されず、かつSASのインスト ールが失敗する場合、システム管理者に問い合わせてください。[完了]をクリックします。

#### セットアップで複数回使用されるダイアログ

SASセットアップウィザードでは、必要に応じて次の3つのダイアログが表示されます

○<sup>1</sup> 「セットアップステータス]が表示されたら、記述されている内容を確認してください。

セットアップが要求された操作を実行している間、このダイアログが表示されます。操作は 不要です。

[キャンセル]をクリックすると、セットアップが終了しプログラムはインストールされま せん。

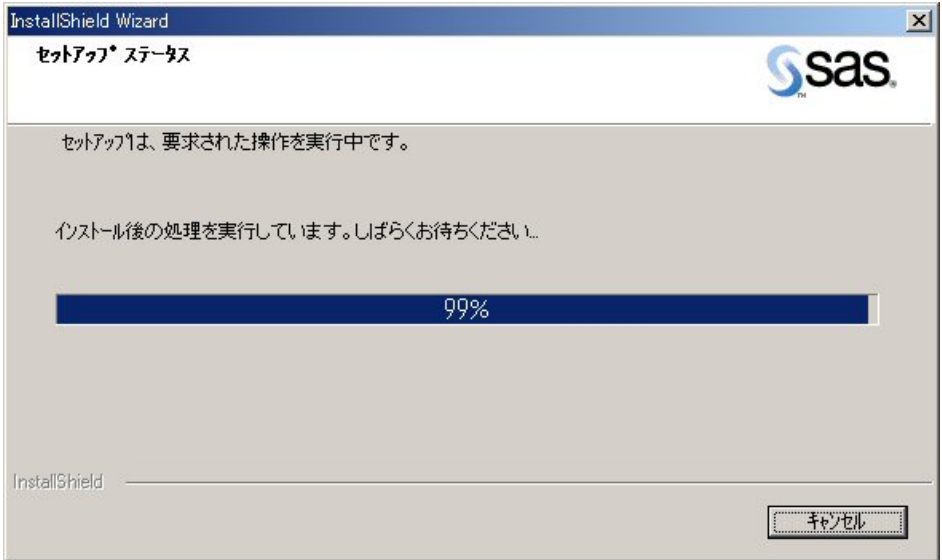

[セットアップの中止]が表示されたら、記述されている内容を確認してください。

セットアップは後で完了することができますが、ここでセットアップを終了するとプログラ ムはインストールされません。

[いいえ]をクリックするとセットアップに戻ります。または、[はい]をクリックして終 了します。

[フォルダの選択]が表示されたら、記述されている内容を確認してください。

このダイアログは、使用できるフォルダを表示するために使用します。インストール対象の フォルダを見つけるまで、階層化されたフォルダを検索します。

[OK]をクリックしてフォルダを選択します。

## <span id="page-29-0"></span>**SAS System**ビューアのインストール

SAS Systemビューアは、Client-Side Components Volume 1のCDのから、または管理者がサーバ ー上に配置したイメージからインストールすることができます。

SAS Sysemビューア 9.1.3のインストール方法は、数通りあります。

- Client-Side Components Volume 1のCDからインストールする方法です。Client-Side Components Volume 1をCD-ROMドライブに挿入します。systemviewerディレクトリに 移動し、SASViewer91.exeを実行します。
- サーバー上のイメージから、またはパーソナルインストールでSAS Systemビューアを インストールするには、ディレクトリ ¥SAS Client-Side Components Volume 1¥client1cd¥systemviewerを表示し、SASView91.exeを実行します。
- SAS Software Navigatorからインストールするには、左側のウィンドウから [CDインデ ックス] - [Client-Side Components Volume 1] - [SAS Systemビューア] を選択します。 右側のウィンドウの[インストール]をクリックします。[インストールの手順]をク リックすると、インストール方法に関するドキュメントが表示されます。

## **SAS System** ビューアの起動

SAS Sysemビューアの起動方法は、2通りあります。

- 1. [スタート]-[プログラム]-[SAS]-[SAS Systemビューア 9.1]を選択します。
- 2. エクスプローラでC:¥Program Files¥SAS¥SAS SystemViewer¥9.1を表示し、sv.exeを実 行します。

## **SAS**ソフトウェアのアンインストール

エンドユーザーがSASソフトウェアをアンインストールする処理は、他のWindowsソフトウェア のアンインストールとまったく同じです。[マイコンピュータ]をクリックし、[コントロール パネル]、[アプリケーションの追加と削除]を開きます。Windowsのメニューから、[スター ト]-[設定]-[コントロールパネル]を選択しても[アプリケーションの追加と削除]を選択で きます。

リストから[SAS 9.1.3]を選択し、SASをアンインストールします。

## ユーザーインストールガイド用語集

この用語集は、インストールドキュメントで使用している用語やSAS 9.1.3インストール中に使用 する用語について解説しています。これらの用語は、アルファベット順に並んでいます。

- クライアントインストール (Client Installation) クライアントインストールは、SASインストールウィザードと SASセットアップを利用して、ネットワークサーバー上の共有 ファイルと関連付けながらSASの実行に必要なソフトウェアを インストールします。SAS Systemコンポーネントのすべての ファイルをローカルにインストールせず、基本的に必要なファ イルのみがローカルにインストールされます。
- パーソナルインストール (Personal Installation) パーソナルインストールは、SASインストールウィザードと SASセットアップを使用して、SASを実行するために必要なす べてのソフトウェアをインストールします。一般的に、SAS Systemをネットワーク上のサーバーへインストールせずに実 行する場合、SAS Systemのパーソナルインストールを行いま す。
- SAS 9.1.3 Foundation SAS 9.1.3 Foundationは、Base SAS 9.1.3と、同時にインスト ールするサーバーサイドプロダクトの両方からなります。
- SASインストールデータ (SAS Installation Data) SASのインストールには、SASインストールデータが必要で す。SASインストールデータには、SETINITとインストールプ ロセスをカスタマイズするパラメータが収められています。

SASインストール担当者 (SAS Installation Representative) SASインストール担当者は、サイト側で選出し、SAS社との連 絡を担当します。すべてのSASソフトウェアに関してSAS社と の問い合わせの窓口となります。

- SASセットアップ (SAS Setup) SASセットアップ (またはセットアップ)は、SAS 9.1.3のイ ンストールとSAS操作環境の設定を行うプログラムです。
- SASソフトウェアデポ (SAS Software Depot) SASソフトウェアデポは、企業内でSASのインストール時に使 用するすべてのCDをネットワーク上にコピーしたものを指し ます。ネットワーク上にコピーしておくことで、CD-ROMドラ イブでCDを何回も入れ替えることなく、複数のマシンにSAS を配置することができます。
- SETINIT SETINITは、ライセンスを受けたSASソフトウェアの情報が格 納されているファイルです。SAS Systemは契約期間に基づい てラインセンスされています。ソフトウェアプロダクトを実行 するには、SAS社からプロダクトの認証コードを取得する必要 があります。SAS Systemのインストールを行うと、SETINITの 情報は現在の認証期間に基づくソフトウェアの初期化に使用さ れます。

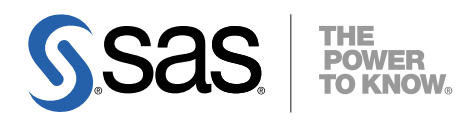

#### **support.sas.com**

SAS is the world leader in providing software and services that enable customers to transform data from all areas of their business into intelligence. SAS solutions help organizations make better, more informed decisions and maximize customer, supplier, and organizational relationships. For more than 30 years, SAS has been giving customers around the world The Power to Know®. Visit us at www.sas.com.

英語版更新日 February 28 2008

## **Microsoft® Windows®**版**SAS® 9.1.3 Foundation**  ユーザーインストールガイド

2005年5月16日 第3版第8刷発行(913H27) 発行元 SAS Institute Japan株式会社 〒106-6111 東京都港区六本木6丁目10番1号 六本木ヒルズ森タワー11階

本書の内容に関する技術的なお問い合わせは下記までお願い致します。

SASテクニカルサポート **TEL**:**03**(**6434**)**3680 FAX**:**03**(**6434**)**3681**